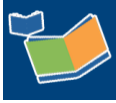

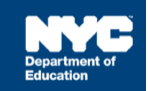

# **Recording 12-Month, Make-up and Recovery Services for Extended School Year**

## **Recording Services for 12-Month Mandates**

#### **Steps / Description SESIS Image Select / Verify Mandate Short Description** Add Mandates to the list (Check all that apply and click lookup to view Mandates list) When completing the Encounter Attendance Service Record, the Mandated Service (IEP/IESP/SP/CSP) Compensatory Services Add All Service Types 
<br>  $\Box$  Add Expired/Outside Term Mandates  $\Box$  Add mandate displays in the *Mandate Short Description* field and should match the mandate from the student's current IEP. 1. If the student has multiple mandates for the same *Service Type*, Mandate Short Manuaced Mandated Mandated Max.<br>Language Frequency Duration Group<br>of Service the *Select Mandate* pop-up window will display automatically, and you will need to select the appropriate mandate. English 09/13/2021 **Note:** Verify that the *Mandate Term* is **12M** before selecting. **Select / Verify Session Type: Service Provided Note:** The *Session Type* is prepopulated with *Service Provided.* Service Provided Session Type: 2. Select or verify **Service Provided** from the *Session Type* dropdown menu. ed Frequency:\* Service Provided 3. Complete the rest of the required fields and **Certify and Save** Service provided - Make-up the record. **Student Absent** ed Frequency:\* **Note:** If this is for 12M make-up services, select **Service provided – Make-up** from the *Session Type* dropdown.

# **Recording Make-up Services for Expired/Out of Term Mandates**

Use the steps below when make-up service was provided for a mandate outside of the current term. For example, when you provided a make-up service during the extended school year for a mandate from the school year.

#### **Steps / Description SESIS Image Select / Verify Mandate Short Description** Select Mandate 1. If the student has multiple mandates for the same *Service Type*, the *Select Mandate* pop-up window will display automatically. Click **X** to close the window. SHEP:SP:2W:30:4:EN:10M:3 12M 2. Check the box **Add Expired/Outside Term Mandates.** 3. Click the **lookup** link to display expired or outside term mandates. 4. **Select** the appropriate mandate. 3 **3 Cookup**<br>10 **click** lookup to **1** .<br>Add Mandates to the list (Check all that apply and Paradated Service (IEP/IESP/SP/CSP) □ Compensatory Services<br>
□ Add All Service (IEP/IESP/SP/CSP) □ Compensatory Services<br>
□ Add All Service 2 2 4dd Expired/Outside Term Mandates<br>
Mandates Without/Penting IEP Consent Mandate Short Description:\* **Note:** A warning message will display if the Date of Service does not match the term. However, the message will not prevent you from recording the service. e Service Duration you have entered does not match the mandate; Check the accuracy of th Mandated<br>Language Mandated Mandated Max.<br>Longuage Frequency Duration Group<br>of Service Frequency Duration Group<br>Location Start Date End Date **Note:** A warning message will display if the Service Duration entered does not match the mandate. However, the message will not English 2/week 30 Group of Location 11/12/2021 prevent you from recording the service. 4 Inglish t/week 30 Individual Locati 11/12/2021 of Service does not match the term (summer vs school year) of the selected mandate. Che<br>m mandate and semise date selection anguage English - 1/week - 30<br>Minutes - Individual Educa 7/05/2022 8/12/2 S:IEP:SP:1W:30:1:EN:10M:2\_12M **Select Session Type: Service provided – Make-up Note:** The *Session Type* is prepopulated with *Service Provided* Service Provided **Session Type:** 5. To record make-up services, select **Service Provided – Make-up** Select) from the *Session Type* dropdown menu. ed Frequency:\* Service Provided 6. Complete the rest of the required fields and **Certify and Save** the Service provided - Make-up 5 record.InfoHub: Encounter Attendance June 2022 Page 1 of 2

**Note:** If the mandate you served is not displayed in *the Mandate Short Description* field, check the **Add All Service Types**, **Add Expired/Outside Term Mandates**, and/or **Add Mandates Without/Pending IEP Consent** boxes and click the **lookup** link to display additional mandates.

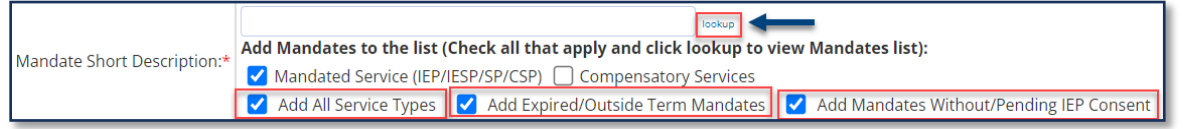

# **Recording Special Education Recovery Services**

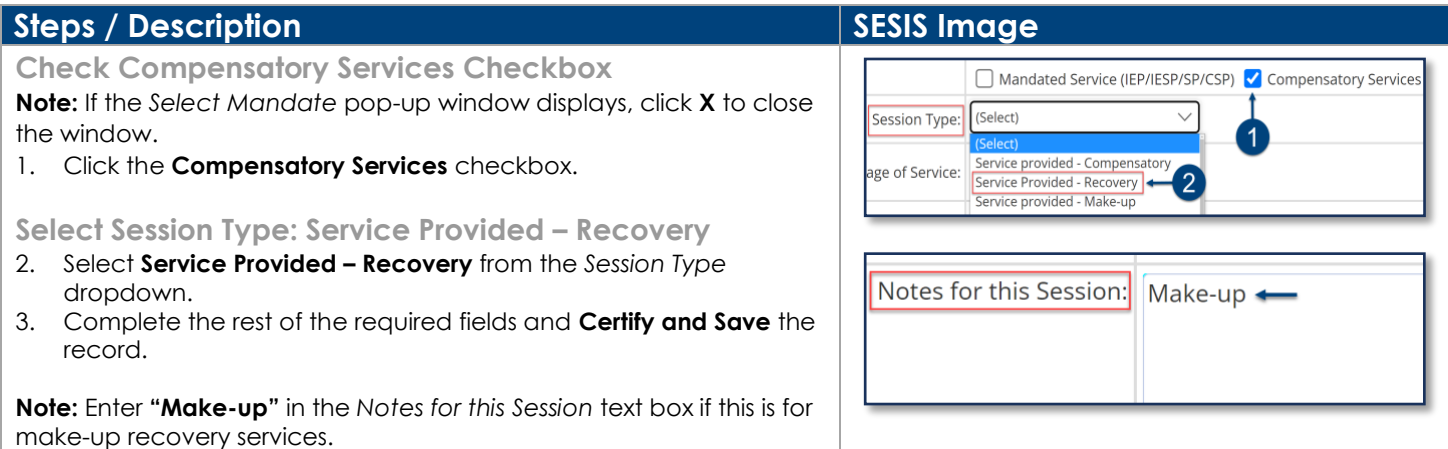

## **Encounter Attendance SESIS Resource Links**

#### **Encounter Attendance Guides/Videos**

**Guides**

[Logging into SESIS and Viewing your Student Caseload](https://infohub.nyced.org/docs/default-source/default-document-library/logging-into-sesis-and-viewing-your-student-caseload.pdf) [Understanding the Mandate Short Description](https://infohub.nyced.org/docs/default-source/default-document-library/understanding-the-mandate-short-description.pdf) [Encounter Attendance FAQs](https://infohub.nyced.org/docs/default-source/default-document-library/sesis_encounter_attendance_faqs.pdf) [Encounter Attendance Upgrade Trending FAQs](https://infohub.nyced.org/docs/default-source/default-document-library/encounter-attendance-upgrade-trending-faqs.pdf) [Completing an Encounter Attendance Service Record](https://infohub.nyced.org/docs/default-source/default-document-library/completing-an-encounter-attendance-service-record.pdf) [Completing Past Services for Multiple Students on Multiple Days](https://infohub.nyced.org/docs/default-source/default-document-library/completing-past-services-for-multiple-students-on-multiple-days.pdf) [Special Education Recovery Services for Encounter Attendance](https://infohub.nyced.org/docs/default-source/default-document-library/encounter-attendance-service-record-special-education-recovery-services.pdf) [Scheduling a Future Service for a Student](https://infohub.nyced.org/docs/default-source/default-document-library/schedule-future-services-for-a-student.pdf)

### **Role-Specific Resources**

[Completing a Service Record for Speech Providers](https://infohub.nyced.org/docs/default-source/default-document-library/speech-how-to-complete-a-past-service-record.pdf) [Completing a Service Record for Occupational Therapy Providers](https://infohub.nyced.org/docs/default-source/default-document-library/occupational-therapy-how-to-complete-a-past-service-record.pdf) [Completing a Service Record for Physical Therapy Providers](https://infohub.nyced.org/docs/default-source/default-document-library/physical-therapy-how-to-complete-a-past-service-record.pdf)

#### **Videos**

[Completing an Encounter Attendance Service Record](https://youtu.be/nbqcTRaWMis) [Searching for Mandates in Encounter Attendance](https://youtu.be/7iFQ7VCAXuk) [Scheduling a Future Service for a Student](https://youtu.be/tMPSCQ7kxWw) [Adding Students to My Students Caseload](https://youtu.be/6TNYq3Y_16w)